**ZENworks Adaptive Agent** ガイド

# **Novell**. **ZENworks 10 Configuration Management SP3**

**10.3**  2010 年 3 月 30 日

**www.novell.com**

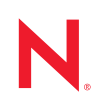

#### 保証と著作権

米国 Novell, Inc. およびノベル株式会社は、この文書の内容または使用について、いかなる保証、表明ま たは約束も行っていません。また文書の商品性、および特定の目的への適合性については、明示と黙示 を問わず一切保証しないものとします。米国 Novell, Inc. およびノベル株式会社は、本書の内容を改訂ま たは変更する権利を常に留保します。米国 Novell, Inc. およびノベル株式会社は、このような改訂または 変更を個人または事業体に通知する義務を負いません。

米国 Novell, Inc. およびノベル株式会社は、すべてのノベル製ソフトウェアについて、いかなる保証、表 明または約束も行っていません。またノベル製ソフトウェアの商品性、および特定の目的への適合性に ついては、明示と黙示を問わず一切保証しないものとします。米国 Novell, Inc. およびノベル株式会社 は、ノベル製ソフトウェアの内容を変更する権利を常に留保します。

本契約の締結に基づいて提供されるすべての製品または技術情報には、米国の輸出管理規定およびその 他の国の貿易関連法規が適用されます。お客様は、すべての輸出規制を遵守し、製品の輸出、再輸出、 または輸入に必要なすべての許可または等級を取得するものとします。お客様は、現在の米国の輸出除 外リストに掲載されている企業、および米国の輸出管理規定で指定された輸出禁止国またはテロリスト 国に本製品を輸出または再輸出しないものとします。お客様は、取引対象製品を、禁止されている核兵 器、ミサイル、または生物化学兵器を最終目的として使用しないものとします。ノベル製ソフトウェア の輸出に関する詳細については、[Novell International Trade Services](http://www.novell.com/info/exports/) (http://www.novell.com/info/exports/) の Web ページを参照してください。弊社は、お客様が必要な輸出承認を取得しなかったことに対し如何な る責任も負わないものとします。

Copyright © 2007-2010 Novell, Inc. All rights reserved. 本ドキュメントの一部または全体を無断で複写・転載 することは、その形態を問わず禁じます。

Novell, Inc. 404 Wyman Street, Suite 500 Waltham, MA 02451 U.S.A. www.novell.com

オンラインマニュアル *:* 本製品とその他の Novell 製品の最新のオンラインマニュアルにアクセスするに は、[Novell Documentation](http://www.novell.com/documentation) の Web ページ (http://www.novell.com/documentation) を参照してください。

#### **Novell** の商標

Novell の商標一覧については、[「商標とサービスの一覧](http://www.novell.com/company/legal/trademarks/tmlist.html) (http://www.novell.com/company/legal/trademarks/ tmlist.html)」を参照してください。

#### サードパーティ資料

サードパーティの商標は、それぞれの所有者に属します。

目次

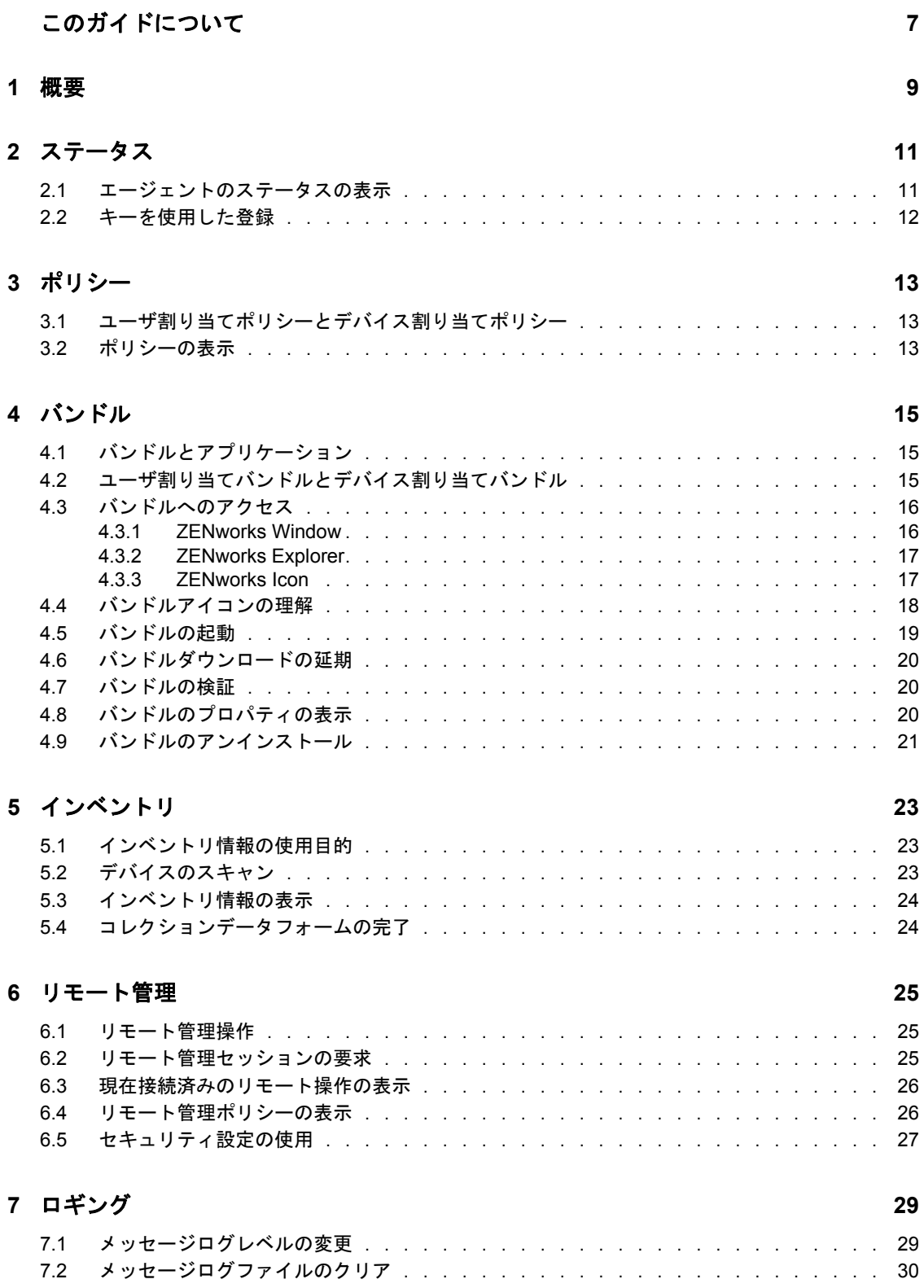

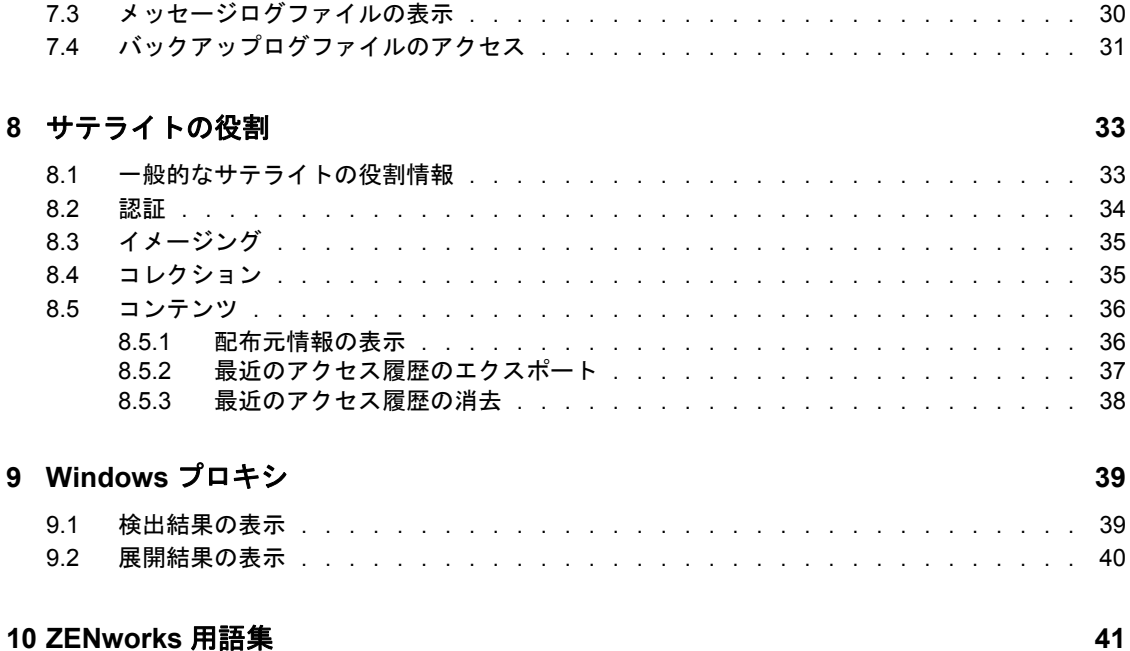

# <span id="page-6-0"></span>このガイドについて

このガイドでは、Novell ZENworks 10 Configuration Management SP3 のコンポーネントであ る Novell® ZENworks® Adaptive Agent について説明します。ZENworks とその他の Novell 製品の詳細は、[www.novell.com](http://www.novell.com/products/zenworks) (http://www.novell.com/products/zenworks) を参照してくだ さい。

このガイドの情報は、次のように構成されます。

- 9[ページの第](#page-8-0)1章「概要」
- 11 ページの第2[章「ステータス」](#page-10-0)
- 13 ページの第3[章「ポリシー」](#page-12-0)
- ◆ 15 ページの第4[章「バンドル」](#page-14-0)
- 23 ページの第5[章「インベントリ」](#page-22-0)
- 25 ページの第6[章「リモート管理」](#page-24-0)
- ◆ 29 ページの第7[章「ロギング」](#page-28-0)
- 33 ページの第8[章「サテライトの役割」](#page-32-0)
- ◆ 39 [ページの第](#page-38-0)9章「Windows プロキシ」
- ◆ 41 [ページの第](#page-40-0)10章「ZENworks 用語集」

#### 対象読者

このガイドは、ZENworks 10 Configuration Management のエンドユーザ (デバイス上で ZENworks Adaptive Agent を使用しているユーザ ) を対象としています。

#### フィードバック

本マニュアルおよびこの製品に含まれているその他のマニュアルについて、皆様のご意見 やご要望をお寄せください。オンラインヘルプの各ページの下部にあるユーザコメント機 能を使用するか、または [Novell Documentation Feedback](http://www.novell.com/documentation/feedback.html) サイト (http://www.novell.com/ documentation/feedback.html) にアクセスして、ご意見をお寄せください。

#### その他のマニュアル

ZENworks 10 Configuration Management には、製品情報を取得したり、製品を実装する際 に参照できる他のマニュアル (PDF 形式および HTML 形式 ) が用意されています。その他 のマニュアルについては、『[ZENworks 10 Configuration Management](http://www.novell.com/documentation/zcm10/) マニュアル (http:// www.novell.com/documentation/zcm10/)』を参照してください。

#### マニュアルの表記規則

Novell のマニュアルでは、「より大きい」記号 (>) を使用して手順内の操作と相互参照パ ス内の項目の順序を示します。

商標記号 (<sup>®</sup>、™ など) は、Novell の商標を示します。アスタリスク(\*) は、サードパー ティの商標を示します。

パス名の表記に円記号 () を使用するプラットフォームとスラッシュ () を使用するプラッ トフォームがありますが、このマニュアルでは円記号を使用します。Linux、UNIX など、 スラッシュを使う必要があるプラットフォームを使用しているユーザは、必要に応じてス ラッシュを使用してください。

<span id="page-8-0"></span>概要

ZENworks<sup>®</sup> Adaptive Agent は、Novell<sup>®</sup> ZENworks 10 Configuration Management  $\forall \forall \forall \forall$  + アのコンポーネントであり、管理者によるネットワークを介したデバイスの管理を可能に します。ZENworks Adaptive Agent は通常は Adaptive Agent と呼ばれ、管理者がデバイス のある場所まで出向かずに次のようなことを実行できるよう支援します。

- デバイスの行動を決定するポリシーを管理する。
- ◆ ソフトウェア、パッチ、その他のファイルをデバイスに配信する.
- ◆ デバイスのハードウェアとソフトウェアのインベントリを取得する。
- リモートの場所からデバイスにアクセスしてトラブルシューティングし、ハードウェ アとソフトウェアの問題を修復する。

管理者は、次の用途にユーザデバイスを使用することもできます。

- サテライト。特定の ZENworks プライマリサーバの役割を実行し、ZENworks システム 内の WAN トラフィックを最小化します。これらの役割には、認証、コレクション、 コンテンツ、イメージングがあります。
- Windows プロキシ。Windows ベースで、ZENworks Linux プライマリサーバでは実行で きないディスカバリタスクおよび展開タスクを実行します。

各サービスは、Adaptive Agent のプラグインモジュールを使用することで提供されます。 Adaptive Agent に含まれるデフォルトモジュールは、[ポリシー](#page-12-3)[、バンドル](#page-14-3)、[インベント](#page-22-3) [リ](#page-22-3)[、リモート管理](#page-24-3)、Windows プロキシ、およびサテライトです。

管理者により実装されるサービスによっては、これらの内の 1 つまたは複数のモジュール が、デバイス上でアクティブでないことがあります。たとえば、管理者がリモートから ワークステーションにアクセスするつもりがない場合は、リモート管理モジュールがイン ストールされないことがあります。その場合は、デバイスの ZENworks Adaptive Agent ページに[リモート管理]タブが表示されません。

デバイスでアクティブになっているモジュールを参照するには、11 [ページの第](#page-10-0) 2 章「ス [テータス」](#page-10-0)を参照してください。

1

# <span id="page-10-0"></span><sup>2</sup> ステータス

ZENworks® Adaptive Agent には、ZENworks サーバに最後に接続した時間や、Agent モ ジュールが実行中であるかどうかなどのステータス情報が表示されます。

詳細情報については、次を参照してください。

- 11 ページのセクション 2.1[「エージェントのステータスの表示」](#page-10-1)
- 12 ページのセクション 2.2[「キーを使用した登録」](#page-11-0)

## <span id="page-10-1"></span>**2.1** エージェントのステータスの表示

- **1** 通知領域にある アイコンをダブルクリックします。
- 2 左のナビゲーションペインで、[ステータス]をクリックします。

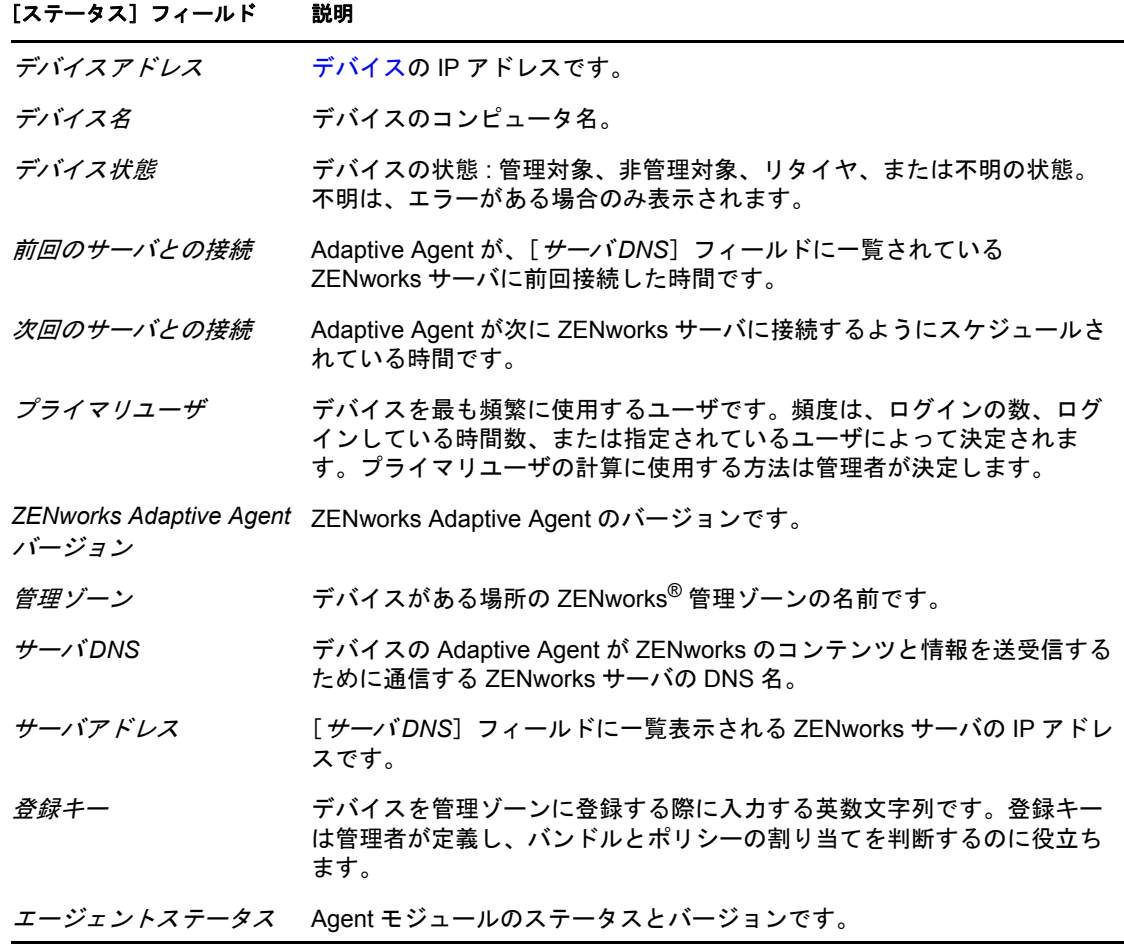

#### ステータス **11**

## <span id="page-11-0"></span>**2.2** キーを使用した登録

デバイスは、ZENworks® Configuration Management で管理するために、管理ゾーン内に登 録する必要があります。このプロセスを容易にするために、管理者は登録キーを作成でき ます。登録キーは英数字の文字列です。そのキーに関連付けられたバンドルおよびポリ シーが自動的に割り当てられるように、デバイスの登録中に、ZENworks Adaptive Agent にオプションで入力します。

管理者は、キーをユーザに与え、ユーザのデバイスを登録 ( または再登録 ) するように依 頼することができます。手順は次のとおりです。

- **1** 通知領域にある アイコンをダブルクリックします。
- 2 左のナビゲーションペインで、[ステータス]をクリックします。
- 3 [登録キー] フィールドで、登録キーを入力してから、[登録] をクリックします。 Adaptive Agent は、入力したキーを使用してデバイスを登録します。

登録キーは累積されます。つまり、複数のキーと一緒に登録すると、デバイスはその 個々のキーと関連付けられたバンドル、ポリシー、およびグループ割り当てを受信し ます。登録に使用される各キーは、将来参照するためにリストに追加されます。

別のキーで管理ゾーンに登録済みのデバイスに登録キーを追加し、両方のキーがその デバイスのフォルダを指定している場合、デバイスは新しいキーが指定するフォルダ には移動されません。

デバイスを別のフォルダに移動するには、ZCC で[デバイス]タブをクリックし、 [*サーバ*]または [*ワークステーション*]をクリックし、移動するデバイスの横の チェックボックスをオンにして、[編集]、[移動]の順にクリックして目的のフォル ダをクリックし、[OK]をクリックします。ZCC を使用してデバイスを移動する場 合、デバイスの既存の割り当ては維持されます。デバイスの登録を取り消してから登 録することもできますが、既存の割り当ては削除されます。

# <span id="page-12-3"></span><span id="page-12-0"></span>ポリシー

ZENworks® Adaptive Agent は、管理者が定義するポリシーを適用します。ポリシーは、 ハードウェアとソフトウェアの設定範囲を制御するルールです。たとえば、管理者は、使 用できる機能、ブラウザで使用可能なブックマーク、アクセスできるプリンタ、およびデ バイスのセキュリティとシステム設定を制御するポリシーを作成できます。

管理者によって適用されたポリシーをユーザが変更することはできませんが、ユーザ割り 当てポリシーとデバイス割り当てポリシーの違い、および適用されているポリシーの確認 方法を理解しておくと役立ちます。

詳細情報については、次を参照してください。

- ◆ 13 ページのセクション 3.1[「ユーザ割り当てポリシーとデバイス割り当てポリシー」](#page-12-1)
- 13 [ページのセクション](#page-12-2) 3.2 「ポリシーの表示」

#### <span id="page-12-1"></span>**3.1** ユーザ割り当てポリシーとデバイス割り当てポ リシー

ポリシーは、ユーザに割り当てられるか、ユーザのデバイスに割り当てられます。ユーザ に割り当てられるポリシーは、ユーザ割り当てポリシーと呼ばれ、デバイスに割り当てら れたポリシーは、デバイス割り当てポリシーと呼ばれます。

ZENworks Adaptive Agent は、ユーザディレクトリ (Microsoft\* Active Directory\* または Novell<sup>®</sup> eDirectory™) にログインしている場合にのみ、ユーザ割り当てポリシーを適用し ます。ログインしていない場合は、ZENworks Configuration Management ログイン画面でロ グインできます。ログインするには、通知領域にある アイコンを右クリックしてから、 [ログイン]をクリックします

Adaptive Agent は、ログインしているかどうかにかかわらず常にデバイス割り当てポリ シーを適用します。したがって、デバイス割り当てポリシーはデバイスのすべてのユーザ に適用されます。

### <span id="page-12-2"></span>**3.2** ポリシーの表示

ユーザおよびデバイスに割り当てられたポリシーを削除するには、次の手順に従います。

- **1** 通知領域にある アイコンをダブルクリックします。
- 2 左のナビゲーションペインで、「ポリシー]をクリックします。

あるデバイスに関してユーザ関連ポリシーとデバイス関連ポリシーが両方とも有効な場合 は、[ポリシー競合の解決]の設定に従って優先されるポリシーのみがそのデバイスに適 用されます。ただし、ZENworks Adaptive Agent のアイコンには、両方のポリシーの[*有* 勿 ステータスが [成功] と表示されます。

ユーザ管理エージェント機能が ZENworks コントロールセンターで無効化またはアンイン ストールされている場合 ([ZENworks エージェント] ページの [エージェント機能] パ ネル )、ZENworks Adaptive Agent ポリシーのページの DLU ポリシーのステータスは、ポ リシーがデバイスで有効でない場合でも、「成功」と表示されます。

# <span id="page-14-3"></span><span id="page-14-0"></span>バンドル

ソフトウェアアプリケーションとその他のファイルは、バンドルとしてデバイスに配布さ れます。バンドルには、デバイスにソフトウェアをインストールするために必要なすべて のコンテンツ ( ファイルなど ) および指示 ( レジストリ変更、ショートカット情報など ) が含まれます。

詳細情報については、次を参照してください。

- 15 ページのセクション 4.1[「バンドルとアプリケーション」](#page-14-1)
- 15 ページのセクション 4.2 [「ユーザ割り当てバンドルとデバイス割り当てバンドル」](#page-14-2)
- 16 ページのセクション 4.3[「バンドルへのアクセス」](#page-15-0)
- 18 ページのセクション 44[「バンドルアイコンの理解」](#page-17-0)
- 19 ページのヤクション 4.5「バンドルの起動」
- 20 ページのセクション 4.6[「バンドルダウンロードの延期」](#page-19-0)
- ◆ 20 [ページのセクション](#page-19-1) 4.7「バンドルの検証」
- 20 ページのセクション 4.8[「バンドルのプロパティの表示」](#page-19-2)
- 21 ページのセクション 4.9[「バンドルのアンインストール」](#page-20-0)

## <span id="page-14-1"></span>**4.1** バンドルとアプリケーション

バンドルは、デバイスにすでにある Windows\* メモ帳などの標準アプリケーションとは異 なります。バンドルをダブルクリックして起動すると、ZENworks® Adaptive Agent は、ア プリケーションファイルのインストール、スクリプトの実行、デバイスレジストリ、特定 の INI ファイル、または環境変数の変更など、アプリケーションを起動する前に、まず最 初にさまざまな配布タスクを完了することがあります。これらのタスクは、デバイス上で アプリケーションが正常に動作するようにすべて管理者によって設定されます。

バンドルのアイコンが淡色表示またはグレー表示になることがあります。これは、管理者 がアプリケーションに定義した要件をデバイスが満たしていないか、バンドルがその時点 で使用可能なようにスケジュールされていないことを示します。Adaptive Agent は、要件 が満たされるか、スケジュールが適切になるまでは、アプリケーションをデバイスに配布 しません。

#### <span id="page-14-2"></span>**4.2** ユーザ割り当てバンドルとデバイス割り当てバ ンドル

デバイスに表示されるバンドルは、ユーザに割り当てられるか、ユーザのデバイスに割り 当てられます。ユーザに割り当てられるバンドルは、ユーザ割り当てバンドルと呼ばれ、 デバイスに割り当てられたバンドルは、デバイス割り当てバンドルと呼ばれます。

Zenworks Adaptive Agent は、ユーザディレクトリ (Microsoft\* Active Directory\* または Novell<sup>®</sup> eDirectory™) にログインしている場合にのみ、ユーザ割り当てバンドルを表示し ます。ログインしていない場合は、ZENworks Configuration Management ログイン画面でロ グインできます。ログインするには、通知領域にある アイコンを右クリックしてから、 「ログイン」をクリックします

4

デバイス割り当てバンドルは、ログインしているかどうかにかかわらず常に表示されま す。デバイス割り当てバンドルは、デバイスを使用するユーザなら誰でも起動できます。

## <span id="page-15-0"></span>**4.3** バンドルへのアクセス

ZENworks® Adaptive Agent では、割り当てられているバンドルにアクセスするための ZENworks Window、ZENworks Explorer、および ZENworks Icon という 3 つの方法を提供 しています。

#### <span id="page-15-1"></span>**4.3.1 ZENworks Window**

Zenworks Window は、[スタート]メニューから起動できるスタンドアロンのウィンドウ です ([スタート]メニュー >[プログラム]>[*Novell ZENworks*]>[*Zenworks Application Window*])。

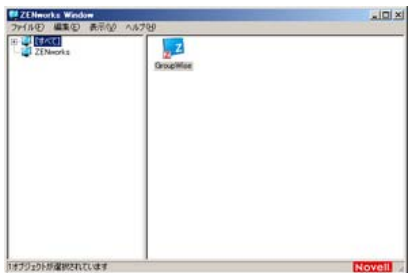

[ZENworks Window]の左ペインには、次の項目が表示されます。

- **◆ [すべて] フォルダ :** バンドルが配置されているフォルダにかかわらず、配布されて いるバンドルすべてが表示されます。
- [**ZENworks**]フォルダ **:** 別のフォルダに割り当てられていないバンドルすべてが表示 されます。バンドルのデフォルトフォルダは[ZENworks]フォルダです。ただし、 管理者はバンドルを整理するために追加フォルダを作成したり、ZENworks フォルダ を名前変更したりすることもできます。

左ペインでフォルダを選択すると、右ペインにフォルダ内に含まれるバンドルが表示され ます。次の操作を行うことができます。

- バンドルをインストールするか、すでにインストールされているバンドルのアプリ ケーションを起動する。
- バンドルのプロパティを表示する。プロパティには、バンドルの説明、バンドルのヘ ルプ担当者についての情報、バンドルを使用できる時間、バンドルに設定されたシス テム要件などが含まれます。
- インストールしたアプリケーションを修復する。
- アプリケーションをアンインストールする。これは管理者が制御する機能で、有効に なっていない場合もあります。

#### <span id="page-16-0"></span>**4.3.2 ZENworks Explorer**

ZENworks Explorer は、Windows\* エクスプローラ用の拡張機能で、Windows エクスプロー ラ、デスクトップ、[スタート]メニュー、[クイック起動]ツールバー、および通知領域 にバンドルを表示できるようになります。次の図は、Windows エクスプローラに表示さ れるバンドルを示しています。

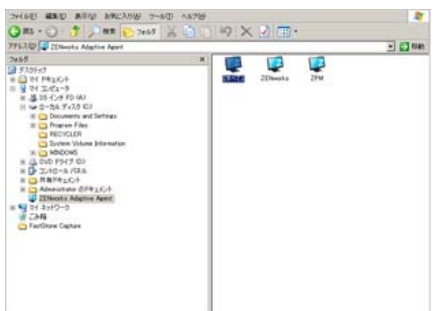

次の図は、デスクトップに表示されるバンドルを示しています。

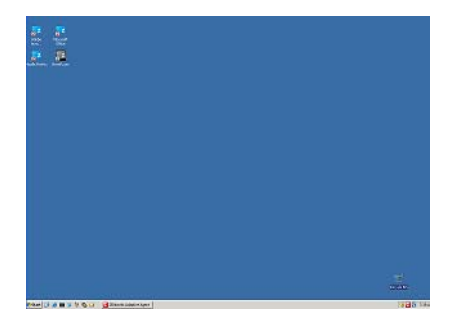

ZENworks Explorer でも、[Zenworks Window]と同じタスクをバンドルに対して実行でき ます。

#### <span id="page-16-1"></span>**4.3.3 ZENworks Icon**

ZENworks Icon と、Windows 通知領域にあります。アイコンをダブルクリックすると、 ZENworks Adaptive Agent のプロパティを表示できます。左のナビゲーションペインにあ る[バンドル]リンクをクリックすると、ユーザおよびユーザのデバイスに割り当てられ たバンドルを表示できます。

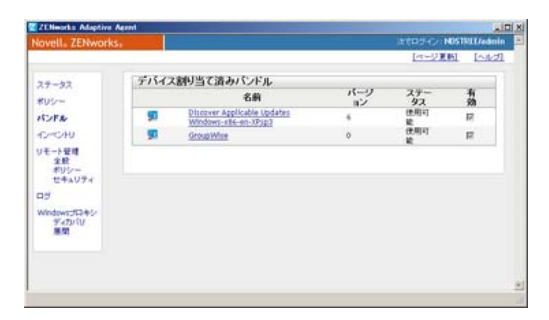

バンドルリストには、次の情報が表示されます。

 名前 **:** バンドルの名前が表示されます。名前をクリックすると、バージョン、フォル ダとアイコンの場所、ヘルプ連絡先、およびタイムスケジュールなど、バンドルのプ ロパティを表示できます。ZENworks コントロールセンターにおけるバンドルについ てのスケジュールの環境設定に基づき、タイムスケジュールは次のようになります。

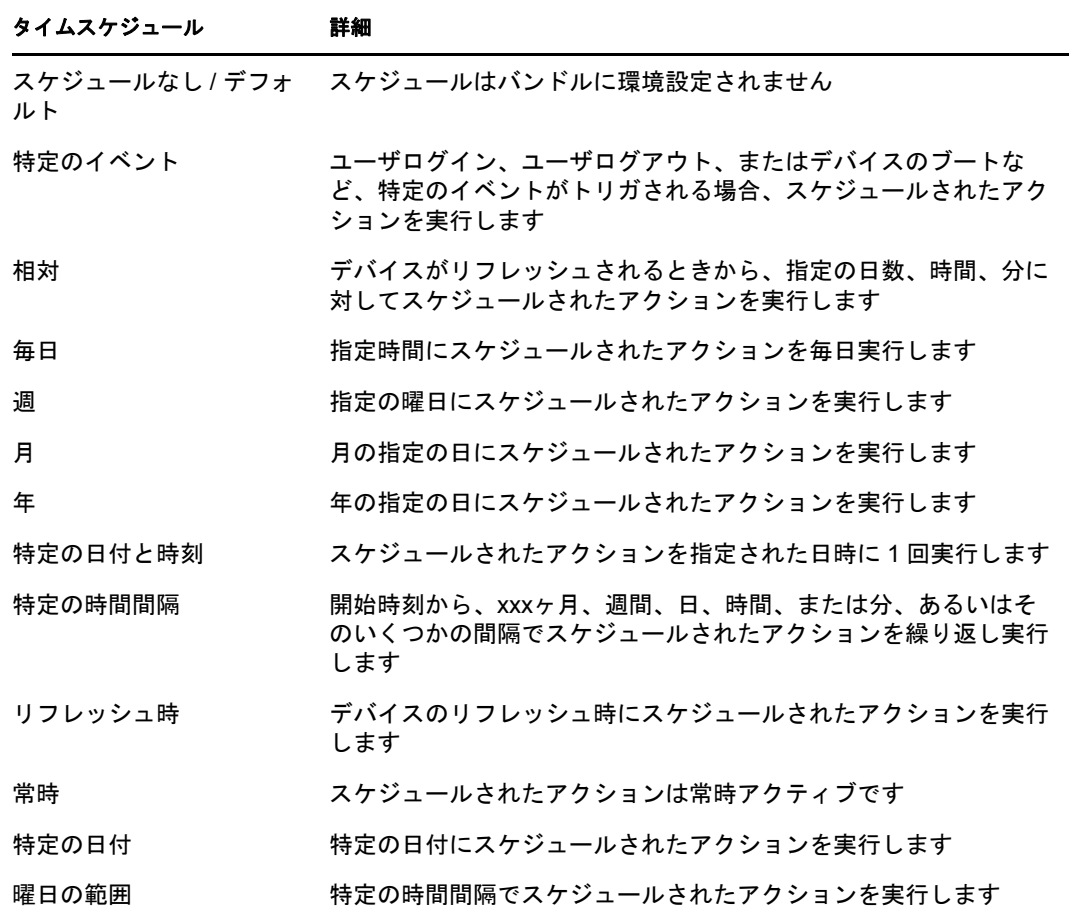

- **◆ ステータス: バンドルのインストールステータスが表示されます。**
- **◆ 有効 :** バンドルがデバイスで使用できるかどうかを表示します。「*有効*」ボックスが オンになっている場合、バンドルはすべてのシステム要件と使用されるスケジュール 制約を満たしています。バンドルアイコン 2をクリックして、バンドルを起動でき ます。

このボックスが選択されていない場合、バンドルは使用できません。理由を確認する には、バンドル名をクリックして、システム要件とスケジュールのプロパティを表示 します。

## <span id="page-17-0"></span>**4.4** バンドルアイコンの理解

バンドルアイコンは、バンドルの現在のステータスを反映して変更されます。次の表は、 デフォルトのライトブルーのバックグラウンドアイコンを使用するバンドルアイコンを示 しています。管理者が異なるバックグラウンドアイコンを使用することを選択する可能性 もありますが、スおよびワなどのステータスアイコンは同じです。

#### アイコン ステータス

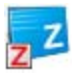

使用可能。バンドルを起動できます。

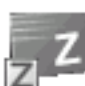

使用不可。バンドルを起動できません。デバイスがバンドルに設定されたシステム要件を満 たしていないか、バンドルが現在使用できるようにスケジュールされていません。

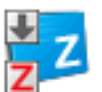

ダウンロード中。バンドルが保存されているネットワークの場所からバンドルをダウンロー ド中です。

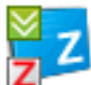

インストール中。バンドルをデバイスにインストール中です。

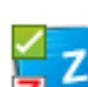

稼動中。バンドルは現在稼働中です。

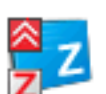

アンインストール中。バンドルをデバイスから削除中です。

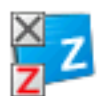

インストールされていません。バンドルをインストールできませんでした。アイコンを右ク リックして、[検証]をクリックしてバンドルを修復します。

## <span id="page-18-0"></span>**4.5** バンドルの起動

デフォルトでは、ZENworks® Adaptive Agent は、最初にバンドルを起動するまで、バンド ルをデバイスに配布 ( ダウンロードおよびインストール ) しません。配布プロセスには、 バンドルのファイルのインストール、スクリプトの実行、デバイスのレジストリ、特定の INI ファイル、または環境変数の変更が含まれることがあります。また、ローカルデバイ スやネットワークサーバ上にアプリケーションの実行可能ファイルへのショートカットが 作成されるだけの場合もあります。

バンドルを起動するには、次の手順に従います。

**1** 次の場所のいずれかにあるバンドルにアクセスします。

[**ZENworks Window**]**:** [スタート]メニューから、[プログラム]>[*Novell ZENworks*]>[*ZENworks Application Window*]の順にクリックします。

**ZENworks Explorer:** Windows\* エクスプローラを開き、2 ZENworks Adaptive Agent エ ントリを探します。ZENworks 管理者のバンドル設定方法によっては、バンドルアイ コンはデスクトップ、「スタート]メニュー、「クイック起動]ツールバー、または通 知領域にも表示されます。

**2** バンドルアイコンをダブルクリックします。

MSI のインストールまたはネットワーク MSI のインストールのアクションがバンドルに 含まれている場合は、デバイス上でバンドルを起動する際、パスワードの入力を促される ことがあります。バンドルを起動するには、パスワードが設定されているユーザアカウン トを使用して、デバイスにログインする必要があります。

### <span id="page-19-0"></span>**4.6** バンドルダウンロードの延期

バンドルの起動後に、ダウンロードが始まってからダウンロードを停止する必要がある場 合は、ダウンロードを後に延期できます。ダウンロードを再開する場合は、以前に停止し た時点から続行されます。

バンドルダウンロードを延期するには、次の手順に従います。

**1** 次の場所のいずれかにあるバンドルにアクセスします。

[**ZENworks Window**]**:** [スタート]メニューから、[プログラム]>[*Novell ZENworks*]>[*ZENworks Application Window*]の順にクリックします。

**ZENworks Explorer:** Windows エクスプローラを開き、ZENworks<sup>®</sup> Adaptive Agent エ ントリを探します。ZENworks 管理者のバンドル設定方法によっては、バンドルアイ コンはデスクトップ、[スタート] メニュー、[クイック起動] ツールバー、または通 知領域にも表示されます。

**2** バンドルアイコンを右クリックして、[延期]をクリックします。

### <span id="page-19-1"></span>**4.7** バンドルの検証

インストール済みアプリケーションが正常に機能していないか、最新の状態でないと思わ れる場合は、アプリケーションのバンドル情報が正しいかどうかを検証できます。正しく ない場合は、ZENworks Adaptive Agent はバンドルをワークステーションに再インストー ルします。

バンドルを検証するには、次の手順に従います。

**1** 次の場所のいずれかにあるバンドルにアクセスします。

[**ZENworks Window**]**:** [スタート]メニューから、[プログラム]>[*Novell ZENworks*]>[*ZENworks Application Window*]の順にクリックします。

**ZENworks Explorer:** Windows\* エクスプローラを開き、 ZENworks® Adaptive Agent エントリを探します。ZENworks 管理者のバンドル設定方法によっては、バンドルア イコンはデスクトップ、[スタート]メニュー、[クイック起動]ツールバー、または 通知領域にも表示されます。

2 バンドルアイコンを右クリックして、[検証]をクリックします。

## <span id="page-19-2"></span>**4.8** バンドルのプロパティの表示

バンドルのプロパティを表示して、バージョン番号、現在のインストール状態、およびヘ ルプ連絡先を確認できます。さらに、バンドルが使用できない場合は、システム要件また はスケジュール制約が原因で使用できないのかどうかを確認できます。

バンドルのプロパティを表示するには、次の手順に従います。

**1** 次の場所のいずれかにあるバンドルにアクセスします。

[**ZENworks Window**]**:** [スタート]メニューから、[プログラム]>[*Novell ZENworks*]>[*ZENworks Application Window*]の順にクリックします。

**ZENworks Explorer:** Windows<sup>\*</sup> エクスプローラを開き、 ZENworks<sup>®</sup> Adaptive Agent エントリを探します。ZENworks 管理者のバンドル設定方法によっては、バンドルア イコンはデスクトップ、[スタート]メニュー、[クイック起動]ツールバー、または 通知領域にも表示されます。

2 バンドルアイコンを右クリックして、「プロパティ<sup>7</sup>をクリックします。

#### <span id="page-20-0"></span>**4.9** バンドルのアンインストール

アンインストールは、管理者が制御する機能です。デフォルトでは、アンインストールは 有効になっていません。したがって、ユーザがバンドルをアンインストールできるのは、 管理者がこの機能を有効にしている場合のみです。アンインストールはバンドル単位ベー スで有効になります。管理者が有効にしている設定に応じて、アンインストールできるバ ンドルとアンインストールできないバンドルがあります。

バンドルをアンインストールすると、ZENworks® Adaptive Agent はデバイスからすべての ファイルを削除し、バンドルのインストール中にデバイスに行った設定すべてを元に戻し ます。削除されるのは、Adaptive Agent によってそのバンドル専用にインストールされた ファイルのみです。たとえば、共有ファイル ( 別のアプリケーションも使用しているファ イル ) またはユーザが作成したファイル ( ワープロ文書やスプレッドシートなど ) は削除 されません。

バンドルをアンインストールした後も、バンドルのアイコンはデバイスに表示されたまま です。このアイコンを使って、必要に応じてバンドルを再インストールすることができま す。

バンドルをアンインストールするには、次の手順に従います。

**1** 次の場所のいずれかにあるバンドルにアクセスします。

[**ZENworks Window**]**:** [スタート]メニューから、[プログラム]>[*Novell ZENworks*]>[*ZENworks Application Window*]の順にクリックします。

**ZENworks Explorer:** Windows<sup>\*</sup> エクスプローラを開き、**ZENworks<sup>®</sup> Adaptive Agent** エントリを探します。ZENworks 管理者のバンドル設定方法によっては、バンドルア イコンはデスクトップ、[スタート] メニュー、[クイック起動] ツールバー、または 通知領域にも表示されます。

2 バンドルアイコンを右クリックして、「アンインストール]をクリックします。

# <span id="page-22-3"></span><span id="page-22-0"></span><sup>5</sup> インベントリ

ZENworks® Adaptive Agent によって、ソフトウェアとハードウェアの情報についてデバイ スがスキャンされます。この情報は、ユーザおよびユーザの管理者のどちらも参照可能で す。

詳細情報については、次を参照してください。

- 23 ページのセクション 5.1[「インベントリ情報の使用目的」](#page-22-1)
- 23 ページのセクション 5.2[「デバイスのスキャン」](#page-22-2)
- 24 ページのセクション 5.3[「インベントリ情報の表示」](#page-23-0)
- 24 ページのセクション 5.4[「コレクションデータフォームの完了」](#page-23-1)

### <span id="page-22-1"></span>**5.1** インベントリ情報の使用目的

デバイスから取得されたソフトウェアとハードウェアのインベントリは、さまざまな方法 で使用できます。たとえば、管理者がハードウェア情報を使用して、ユーザが必要なデバ イスがシステム要件を満たしているかどうかを確認できます。または、このソフトウェア 情報を使って、企業のソフトウェア標準への遵守を検証することもできます。

インベントリ情報を使用すると、アセットタグ番号、IP アドレス、合計メモリ、および ディスク空き容量などのデバイスの詳細を素早く検索できます。ハードドライブ、ディス クドライブ、ビデオカードの製造元やモデルなどのハードウェアの詳細を表示できます。 また、インストール済みホットフィックスとパッチ、およびインストール済みソフトウェ ア製品のバージョン番号と場所などのソフトウェアの詳細も表示できます。

### <span id="page-22-2"></span>**5.2** デバイスのスキャン

管理者がインベントリスキャンスケジュールを無効にしていない限り、ZENworks® Adaptive Agent はデバイスに対して定期的にインベントリスキャンを実行します。スケ ジュールを決定するのは管理者です。デフォルトのスケジュールは、毎月初日です。

また、管理者がユーザによるインベントリスキャン機能を無効にしていなければ、ユーザ もデバイスに対してインベントリスキャンを開始できます。

スキャンを開始するには、次の手順に従います。

- **1** 通知領域にある アイコンをダブルクリックします。
- 2 左のナビゲーションペインで、「インベントリ]をクリックします。
- **3** [今からスキャンします] をクリックします。

スキャンが実行中であることを示すインジケータのようなものは表示されません。ただ し、[インベントリ]ページを更新するとき、[最後にスキャンした日付]フィールドに現 在の日時が表示された場合、スキャンが実行されたということがわかります。[インベン トリ詳細の表示]をクリックして、スキャンの結果を確認できます。

## <span id="page-23-0"></span>**5.3** インベントリ情報の表示

インベントリ情報を使用して、アセットタグ番号、IP アドレス、合計メモリ、および ディスク空き容量などのデバイスの詳細を素早く検索できます。ハードドライブ、ディス クドライブ、ビデオカードの製造元やモデルなどのハードウェア詳細を表示できます。ま た、インストール済みホットフィックスとパッチ、およびインストール済みソフトウェア 製品のバージョン番号と場所などのソフトウェアの詳細も表示できます。

インベントリ情報を表示するには、次の手順に従います。

- **1** 通知領域にある アイコンをダブルクリックします。
- 2 左のナビゲーションペインで、「インベントリ]をクリックします。
- **3** 「インベントリ詳細の表示」をクリックします。

## <span id="page-23-1"></span>**5.4** コレクションデータフォームの完了

デバイスのスケジュール定期スキャンに加えて、管理者は、コレクションデータフォーム を作成して、追加情報をユーザから収集できます。データフォームで要求する情報は、管 理者が決定します。

コレクションデータフォームは、デスクトップ上のダイアログボックスとして表示され、 フォームを送信するまで表示されたままになります。さらに、管理者は、通知領域でアア イコンを右クリックするとオプションとしてフォームが表示されるように ZENworks® Adaptive Agent を設定することもできます。この場合は、オプションは送信後も表示され たままになります。このオプションを使用して、要求された情報が変更された場合に フォームを再送信できます。

# <span id="page-24-3"></span><span id="page-24-0"></span><sup>6</sup> リモート管理

ZENworks® Adaptive Agent では、リモートの場所からデバイスを管理できます。これに よって、管理者またはヘルプデスク担当者は、デバイスにリモートでアクセスまたは制御 して、デバイスの問題を解決できます。

注 **:** デバイスがリモートデスクトップ接続で接続されている場合は、ターミナルセッショ ンのリモート管理がサポートされないため、「リモート管理]タブは、デバイスの ZENworks Adaptive Agent ページに表示されません。

詳細情報については、次を参照してください。

- 25 ページのセクション 6.1[「リモート管理操作」](#page-24-1)
- 25 ページのセクション 6.2[「リモート管理セッションの要求」](#page-24-2)
- ◆ 26ページのセクション 6.3[「現在接続済みのリモート操作の表示」](#page-25-0)
- 26ページのセクション 6.4[「リモート管理ポリシーの表示」](#page-25-1)
- 27ページのセクション 6.5[「セキュリティ設定の使用」](#page-26-0)

#### <span id="page-24-1"></span>**6.1** リモート管理操作

ZENworks® Adaptive Agent は、次のリモート管理操作をサポートします。

- **◆ リモートコントロール:** リモートオペレータ ( 管理者またはヘルプデスクオペレータ など ) がデバイスを制御できるようにします。
- リモートビュー **:** リモートオペレータがデバイスを表示できるようにします。これは 表示専用モードです。オペレータは、デバイスに対していかなる操作もできません。
- **◆ リモート診断:** リモートオペレータが、診断のために特定の管理ツール (レジストリ エディタ、コンピュータ管理、サービスなど)を実行できるようにします。
- **◆ ファイル転送:** リモートオペレータが、デバイスとの間でファイルを転送できるよう にします。
- リモート実行 **:** リモートオペレータがデバイスで実行可能ファイルを実行できるよう にします。

デバイスに対して実行できる操作は、管理者が有効にしている操作によって異なります。 使用可能な操作を表示する方法の詳細については[、リモート管理ポリシーの表示](#page-25-1)を参照し てください。

#### <span id="page-24-2"></span>**6.2** リモート管理セッションの要求

状況によっては、リモートオペレータによるリモート管理セッションを要求する場合や、 リモートオペレータからセッションの開始を要求される場合があります。

セッションを要求するには、次の手順に従います。

**1** 通知領域にある アイコンをダブルクリックします。

- **2** 左のナビゲーションペインで、「リモー*ト管理*」見出しを探して、「*一般*」をクリック します。
- 3「リモート管理セッションの要求]をクリックして、[セッションの要求] ダイアログ ボックスを表示します。 状況によっては、リモートオペレータによるリモート管理セッションを要求する場合

や、リモートオペレータからセッションの開始を要求される場合があります。[リ モート管理セッションを要求]オプションがリンクテキストとして表示されない場 合、オプションは無効です。

**4**[リモート操作のリスニング]リストで、リモートオペレータを選択してリモート セッションを開きます。

または

求めるリモートオペレータが表示されていない場合、「*接続要求*」フィールドにオペ レータの接続情報を入力します。

- **5**[操作]フィールドで、開く操作のタイプ ( リモートコントロール、リモートビュー、 リモート診断、ファイル転送、またはリモート実行 ) を選択します。各操作の詳細に ついては[、リモート管理操作を](#page-24-1)参照してください。
- **6**[要求]をクリックして、セッションを起動します。

#### <span id="page-25-0"></span>**6.3** 現在接続済みのリモート操作の表示

- **1** 通知領域にある アイコンをダブルクリックします。
- 2 左のナビゲーションペインで、[リモート管理]見出しを探して、[一般]をクリック します。
- **3**「*接続されたリモートオペレータのリスト*]をクリックして、「オペレータの要求]ダ イアログボックスを表示します。

接続済みリモートオペレータを表示する機能は、管理者が制御しています。「*接続さ* れたリモートオペレータのリスト]オプションがリンクテキストとして表示されない 場合、オプションは無効です。

## <span id="page-25-1"></span>**6.4** リモート管理ポリシーの表示

デバイスで有効なリモート管理操作、およびその操作に適用される設定は、管理者がリ モート管理ポリシーを使用して制御します。

ユーザは、ポリシー設定を表示することはできますが、設定を変更することはできませ ん。設定を表示するには、次の手順に従います。

- **1** 通知領域にある アイコンをダブルクリックします。
- 2 左のナビゲーションペインで、「リモート管理」見出しを探して「ポリシー]をク リックします。
- **3**[カテゴリ]リストで、[一般]、[リモートコントロール、リモートビュー]、[リモー ト実行]、[ファイル転送]、[リモート診断]、または [セキュリティ] から表示する ポリシーのカテゴリを選択します。

#### <span id="page-26-0"></span>**6.5** セキュリティ設定の使用

リモート管理セキュリティ設定を使用すると、デバイスでリモート操作を実行したり、侵 入者が検出されたために一時中断されていた操作を再度有効にしたり、デバイスで実行さ れたリモート管理操作に関する情報を表示したり、リモート操作に使用された自己署名付 きの証明書に関する情報を表示したりするために必要なパスワードを制御できます。

セキュリティ設定は管理者によって制御され、使用できない場合があります。

- **1** 通知領域にある アイコンをダブルクリックします。
- 2 左のナビゲーションペインで、「リモー*ト管理*」見出しを探し、「*セキュリティ*」をク リックします。
- **3** 使用するセキュリティ設定をクリックします。

パスワードの設定 **:** パスワードを設定できるのは、[ユーザに管理対象デバイスでの パスワード設定を許可 オプションが管理対象デバイスで有効にされている場合だけ です。パスワードは2種類あります。

- **ZENworks®** パスワード **:** このパスワードは、ZENworks パスワードベース認証で 使用されます。パスワードの長さは最大 255 文字です。
- **VNC** のパスワード **:** このパスワードは、VNC パスワードベース認証で使用され ます。パスワードの長さは最大 8 文字です。

VNC パスワードベース認証より安全であるため、ZENworks パスワード認証が推 奨されます。VNC パスワードベース認証は、オープンソース VNC ビューアとの 相互運用性のために使用します。

パスワードのクリア **:** 選択したパスワードをクリアします。

侵入者検出によって現在ブロックされている場合は、接続の受諾を許可します **:** リ モートオペレータのログインの試みが一定回数 ( デフォルトでは 5 回 ) 失敗した場 合、リモート接続は無効になります。一定の時間 (デフォルトでは10分) が経過す ると接続は自動的に許可されますが、このオプションをクリックして、手動で接続を 有効にすることができます。

監査情報の表示 **:** デバイスで実行されたリモート操作に関する次の情報を表示しま す。

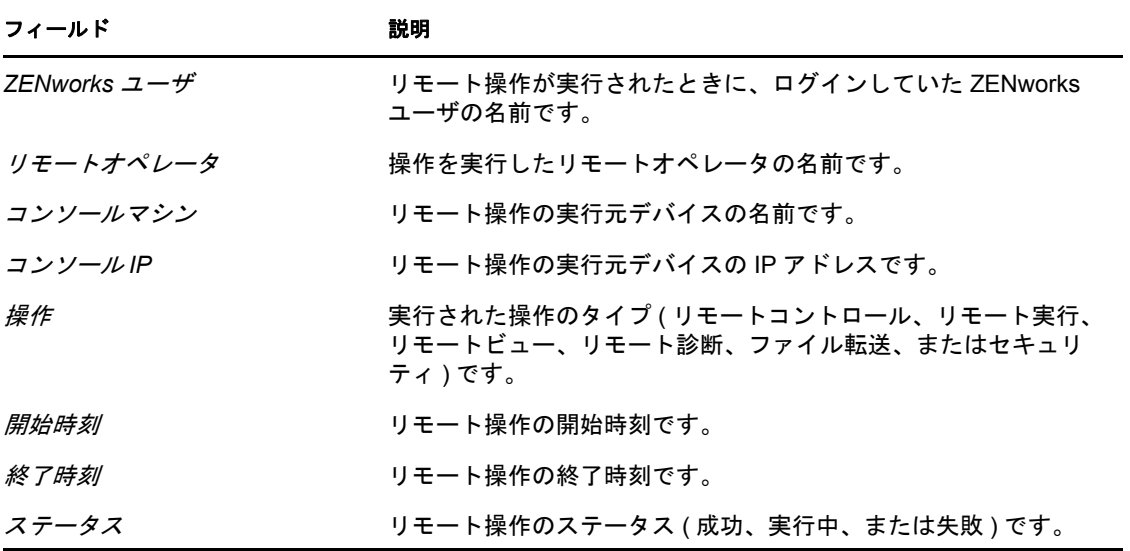

指紋の表示 **:** デバイスの自己署名付き証明書の指紋を表示します。デバイスでリモー ト操作を実行する前に、デバイスの資格情報を検証するために、リモートオペレータ から指紋を求められることがあります。

# <span id="page-28-0"></span>ロギング

[デバイス](#page-40-1)でタスクを実行中に、ZENworks® Adaptive Agent によってメッセージが生成さ れ、アクティビティが追跡されます。各メッセージには、情報、警告、エラー、またはデ バッグという重要度レベルが割り当てられます。

詳細情報については、次を参照してください。

- ◆ 29 ページのセクション 7.1[「メッセージログレベルの変更」](#page-28-1)
- 30 ページのセクション 7.2[「メッセージログファイルのクリア」](#page-29-0)
- 30 ページのセクション 7.3[「メッセージログファイルの表示」](#page-29-1)
- 31 ページのセクション 7.4[「バックアップログファイルのアクセス」](#page-30-0)

### <span id="page-28-1"></span>**7.1** メッセージログレベルの変更

デフォルトでは、ZENworks 管理者が、ローカルメッセージログファイルに保存される メッセージのタイプを制御します。管理者が[デバイス](#page-40-1)に関する ZENworks® Adaptive Agent の問題をトラブルシューティングする必要がある場合は、管理者から、追加情報をログで きるようにログレベルの設定を変更するように指示されることがあります。指示がなけれ ば、ログレベルを変更する必要はほとんどありません。

ログレベルを変更するには、次の手順に従います。

- **1** システムトレイにある アイコンをダブルクリックします。
- 2 左のナビゲーションペインで「ロギング」をクリックします。
- **3**[適用対象のログレベル]フィールドで、次のいずれかのオプションを選択します。
	- グローバル設定の使用 **:** [グローバルログレベル]フィールドに表示されるメッ セージログレベルを使用します。
	- エラー **:** エラーメッセージのみをログします。エラーメッセージは、Adaptive Agent が要求されたタスクを実行できない場合に生成されます。
	- エラー、警告 **:** エラーメッセージと警告メッセージをログします。警告メッセー ジは、タスクが失敗する可能性のある問題が Adaptive Agent で発生した場合に生 成されます。
	- エラー、警告、情報 **:** エラーメッセージ、警告メッセージ、および情報メッセー ジをログします。情報メッセージは、通常のプロセスが実行中であることを示す ために Adaptive Agent がタスクを実行する場合常に生成されます。
	- エラー、警告、情報、デバッグ **:** 使用可能メッセージをすべてログして、問題の デバッグ追跡を有効にします。このレベルを選択すると、ログファイルのサイズ が大きく増えるため、管理者の指示があった場合にのみ使用するようにしてくだ さい。
- **4**[適用]をクリックして、新しい重要度レベルを適用します。

7

## <span id="page-29-0"></span>**7.2** メッセージログファイルのクリア

ZENworks 管理者によるログファイルのバックアップオプションの設定方法によっては、 メッセージログが非常に大きくなることがあります。現在のログファイルからすべての メッセージをクリアすると、ディスクスペースが解放されたり、新しいメッセージを容易 に表示させることができます。

ログを消去するには、次の手順に従います。

- **1** システムトレイにある アイコンをダブルクリックします。
- 2 左のナビゲーションペインで「ロギング」をクリックします。
- **3** 「ログを消去」をクリックします。

## <span id="page-29-1"></span>**7.3** メッセージログファイルの表示

ローカルログファイルである zmd-messages.log がシステムドライブの root の program files\novell\zenworks\logs\localstore ディレクトリに保存されます ( たとえば c:\program files\novell\zenworks\logs\localstore\zmd-messages.log など )。

ログファイルを表示するには、次の手順に従います。

- **1** システムトレイにある アイコンをダブルクリックします。
- 2 左のナビゲーションペインで「ロギング」をクリックします。
- **3**[ログを表示]をクリックします。

ファイル内の各エントリには、複数のフィールドがあります。各フィールドは、[and ends with]で始まります。たとえば、[ERROR]などです。次の表は、各フィールドにつ いて説明しています。

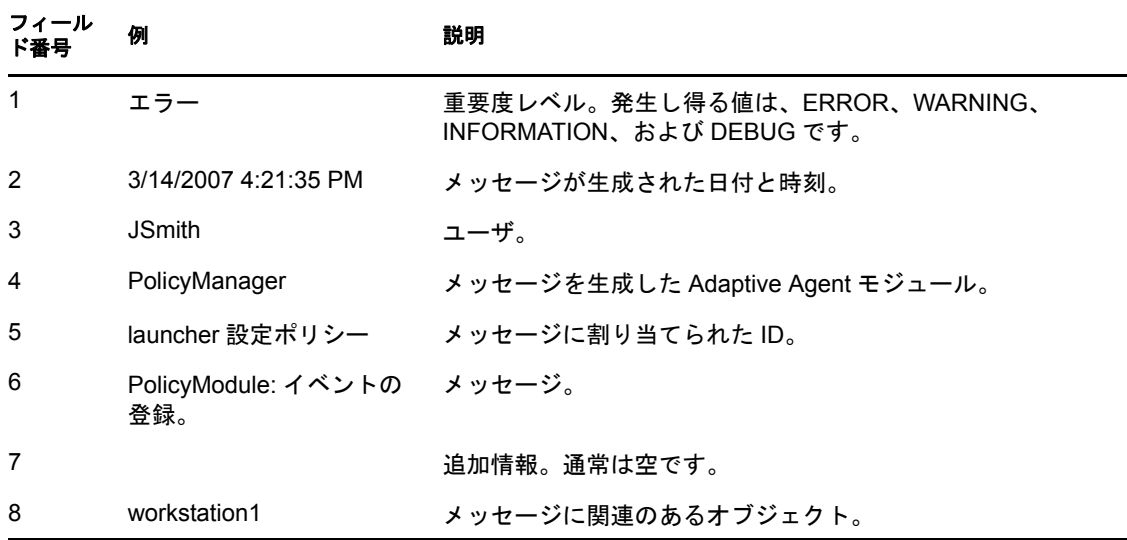

## <span id="page-30-0"></span>**7.4** バックアップログファイルのアクセス

バックアップログファイルは、現在のメッセージログファイルと同じディレクトリに保存 されます。バックアップファイルは、ファイルごとに増分する ZIP ファイルです ( たとえ ば、zmd-messages.log.1.zip、zmd-messages.log.2.zip)。

バックアップログファイルにアクセスするには、次の手順に従います。

- **1** システムトレイにある アイコンをダブルクリックします。
- 2 左のナビゲーションペインで [ロギング] をクリックします。
- **3**[ログフォルダを開く]をクリックします。

# <span id="page-32-0"></span><sup>8</sup> サテライトの役割

サテライトの役割を持つ Windows デバイスまたは Linux デバイスは、ZENworks® プライ マリサーバが通常実行する特定の役割を実行できます。管理対象の Windows デバイス ( サーバまたはワークステーション ) は、サテライトの役割を実行できます。管理されて いない Linux デバイス ( サーバまたはワークステーション ) はサテライトの役割を実行で きます。管理者がデバイスを構成する場合、管理者はデバイスで実行される役割を指定し ます。サテライトの役割で、ZENworks システムの WAN トラフィックを最小化できます。

サテライトの役割は次のとおりです。

- 認証 **:** 認証の役割を使用して、デバイスを認証サーバとして使用し、ワークロードを デバイス間に分散させ、管理対象デバイス上でローカルに認証を実行することで、認 証プロセスを高速化できます。
- コレクション **:** デバイスのグループ用に情報のロールアップアクセスを向上させ、 ZENworks データベースをホスティングしている ZENworks プライマリサーバまでト ラフィックを最小化するには、ZENworks 管理者はデバイスのコレクションの役割を 有効にし、デバイスが収集ポイントかどうかを指定できます。
- コンテンツ **:** ZENworks Configuration Management は、配布元として指定された ZENworks サーバまたはその他のデバイスからの、バンドルおよびポリシーの配布を サポートします。デバイスが配布元かどうかは管理者が制御します。
- イメージング **:** イメージングの役割は、イメージングサービスをインストールし、そ のイメージングの役割をデバイスに追加します。この役割では、このデバイスをイ メージングサーバとして使用して、イメージを取得し、ユニキャストまたはマルチ キャストのイメージングの使用によりサブネット内またはサブネット間でイメージを 適用するなど、すべてのイメージングオペレーションを実行できます。管理者が、デ バイスにイメージングの役割があるかどうかを制御します。

詳細情報については、次を参照してください。

- ◆ 33 ページのセクション 8.1 [「一般的なサテライトの役割情報」](#page-32-1)
- 34 [ページのセクション](#page-33-0) 8.2「認証」
- 35 [ページのセクション](#page-34-0) 8.3「イメージング」
- 35 [ページのセクション](#page-34-1) 8.4「コレクション」
- 36 [ページのセクション](#page-35-0) 8.5「コンテンツ」

#### <span id="page-32-1"></span>**8.1** 一般的なサテライトの役割情報

現在のステータス、ポート、コンテンツレプリケーションスケジュール、および役割のス テータスなど、デバイスの一般プロパティを表示できます。

ZENworks 管理者がこのデバイスでサテライトの役割が実行されるよう指定した場合、こ のページの情報によりデバイスの一般情報を表示できますが、このページのフィールドは 編集できません。

一般的なサテライトの役割情報を表示するには、次の手順に従います。

**1** 通知領域にある アイコンをダブルクリックします。

2 左のナビゲーションペインの、[*サテライト*]から、[一*般*]をクリックします。

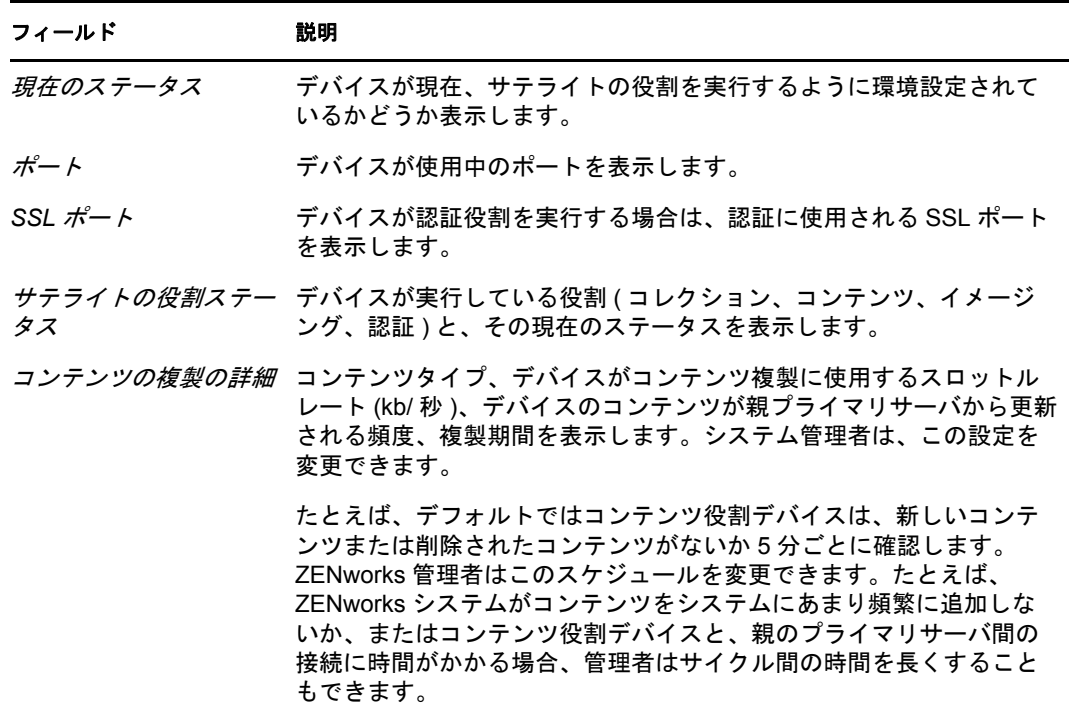

#### <span id="page-33-0"></span>**8.2** 認証

現在のステータスや現在認証に使用されている SSL ポートなど、デバイスの認証の役割 プロパティを表示できますが、このページではフィールドを編集できません。

ZENworks® Configuration Management では、ZENworks 管理者はデバイス上の認証の役割 を有効にできます。この役割を使用して、デバイスを認証サーバとして使用し、ワーク ロードをデバイス間に分散させ、管理対象デバイス上でローカルに認証を実行すること で、認証プロセスを高速化できます。

認証の役割情報を表示するには、次の手順に従います。

- **1** 通知領域にある アイコンをダブルクリックします。
- 2 左のナビゲーションペインの、「*サテライト*」から、「認証」をクリックします。

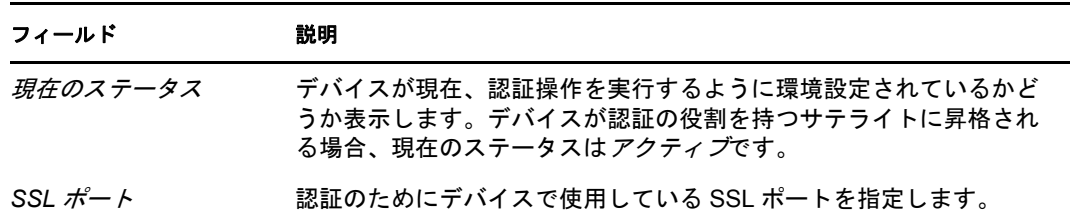

## <span id="page-34-0"></span>**8.3** イメージング

現在のステータス、PXE サービスステータス、イメージファイル、およびイメージング 統計など、デバイスのイメージングの役割プロパティを表示できます。ただし、このペー ジのフィールドは編集できません。

ZENworks® Configuration Management では、ZENworks 管理者はデバイスのイメージング の役割を有効にできます。この役割では、このデバイスをイメージングサーバとして使用 して、イメージを取得し、ユニキャストまたはマルチキャストのイメージングの使用によ りサブネット内またはサブネット間でイメージを適用するなど、すべてのイメージングオ ペレーションを実行できます。管理者が、デバイスにイメージングの役割があるかどうか を制御します。

イメージングの役割情報を表示するには、次の手順に従います。

- **1** 通知領域にある アイコンをダブルクリックします。
- 2 左のナビゲーションペインの、「サテライト]から、「イメージング」をクリックしま す。

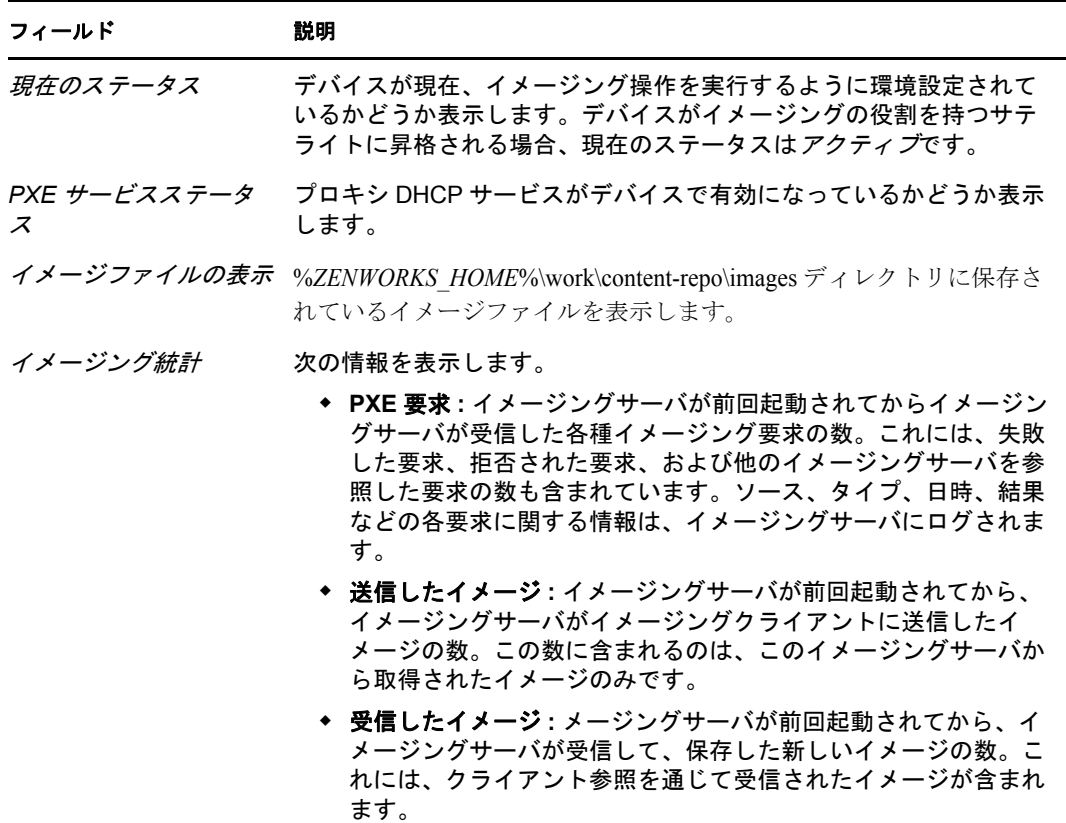

#### <span id="page-34-1"></span>**8.4** コレクション

現在のステータス、親の URL、およびコレクションスケジュールなど、デバイスのコレ クションの役割プロパティを表示できますが、このページのフィールドを編集できませ  $\lambda$ 

ZENworks® Configuration Management では、ZENworks 管理者はデバイス上のコレクショ ンの役割を有効にできます。これにより、デバイスのグループ用に情報のロールアップア クセスを向上させ、ZENworks データベースをホスティングしている ZENworks プライマ リサーバまでトラフィックを最小化できます。ロールアップされる情報には、デバイスイ ンベントリ情報、メッセージ (エラー、警告、情報など)、およびポリシーとバンドルス テータスが含まれます。デバイスが収集ポイントかどうかは管理者が制御します。

コレクションの役割情報を表示するには、次の手順に従います。

- **1** 通知領域にある アイコンをダブルクリックします。
- 2 左のナビゲーションペインの、「サテライト]から、「コレクション]をクリックしま す。

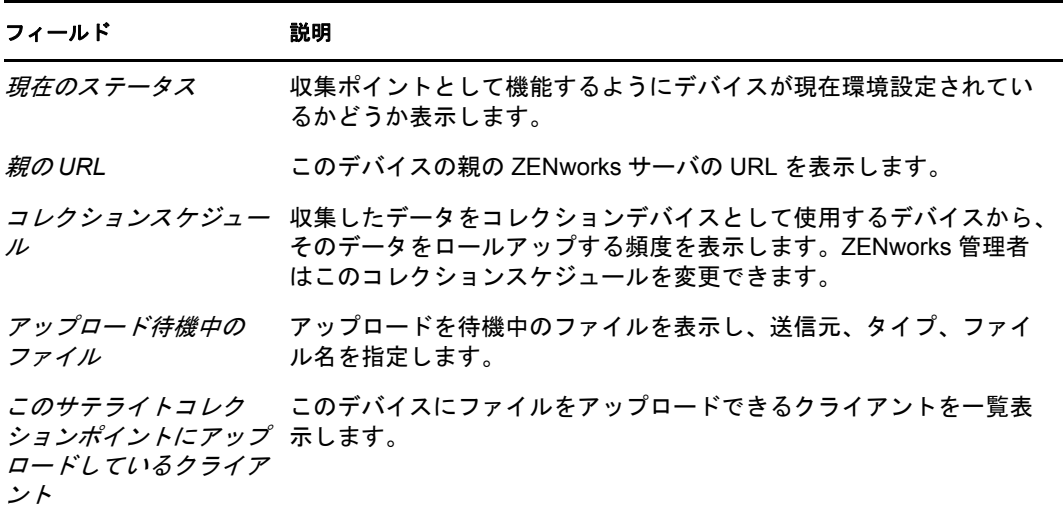

#### <span id="page-35-0"></span>**8.5** コンテンツ

ZENworks® Configuration Management は、配布元として指定された ZENworks サーバまた はその他[のデバイス](#page-40-1)からの、バンドルおよびポリシーの配布をサポートします。デバイス が配布元かどうかは管理者が制御します。

#### <span id="page-35-1"></span>**8.5.1** 配布元情報の表示

[デバイス](#page-40-1)が配布元として使用される場合は、アクセスされた回数およびデバイスに保存さ れているコンテンツ ( バンドルおよびポリシー ) についての統計情報を表示できます。

- **1** 通知領域にある アイコンをダブルクリックします。
- 2 左のナビゲーションペインの、「サテライト7から、「配布元7をクリックします。

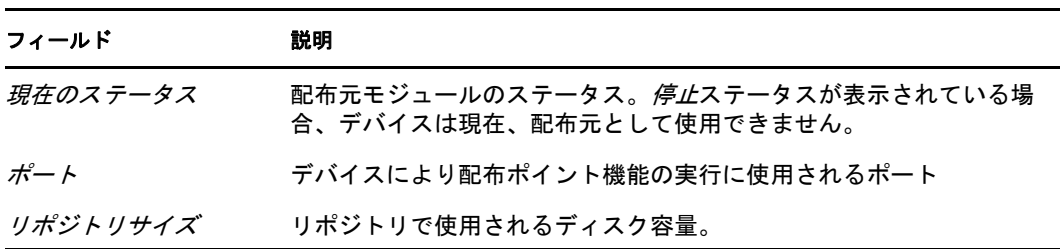

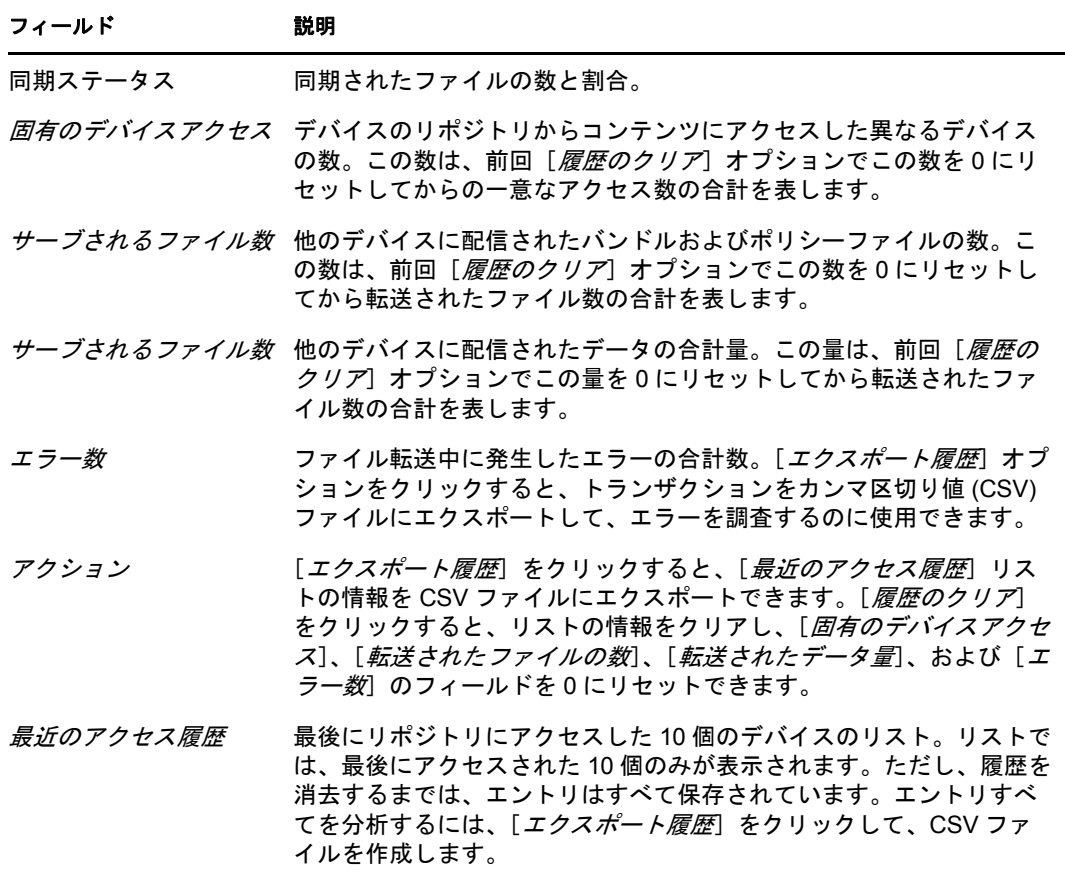

*コンテンツリポジトリ*ギーの中に保存されたバンドルおよびポリシーのリスト。 細

#### <span id="page-36-0"></span>**8.5.2** 最近のアクセス履歴のエクスポート

[最近のアクセス履歴]には、最も最近リポジトリにアクセスした 10 個についての情報が 表示されます。これには、アクセスを実行し[たデバイス](#page-40-1)、ダウンロードの実行数、転送さ れたデータ量、およびエラーが発生したかどうかについての情報が含まれます。

リストでは、最後にアクセスされた 10 個のみが表示されます。ただし、履歴を消去する までは、エントリはすべて保存されています。エントリすべてを分析する場合は、履歴を カンマ区切り値 (CSV) ファイルにエクスポートできます。

- **1** 通知領域にある アイコンをダブルクリックします。
- 2 左のナビゲーションペインの、[サテライト]から、[コンテンツ]をクリックしま す。
- 3 「エクスポート履歴]をクリックして、CSV ファイルの場所と名前を指定してから、 [*保存*] をクリックします。
- **4** 履歴ファイルを表示するには、テキストエディタで開きます。

履歴ファイルには、配布元アクセス履歴および配布元エラー履歴という 2 つのセク ションがあります。

配布元アクセス履歴 **:** [最近のアクセス履歴]リスト内の各トランザクションについ てのエントリがあります。各エントリは、次のような形式です。

IP Address, DNS Name, Number of Files Transferred, Bytes Transferred, Number of Errors,Last Access (UTC)

たとえば次のように行います。

123.45.167.52,wks1.novell.com,3,544,0,3/20/2007 7:16:59 PM

配布元エラー履歴 **:** エラーを含む各トランザクションについてのエントリがありま す。各エントリは、次のような形式です。

IP Address, DNS Name, Requested URI, Status Code, Access Time (UTC)

たとえば次のように行います。

123.45.167.53,wks2.novell.com,/app.msi,404,3/22/2007 9:11:33 AM

#### <span id="page-37-0"></span>**8.5.3** 最近のアクセス履歴の消去

「最近のアクセス履歴]を消去して、リストのエントリすべてを削除し、「固有のデバイス アクセス]、[転送されたファイルの数]、[転送されたデータ量]、および [エラー数]の フィールドを 0 にリセットできます。

- **1** 通知領域にある アイコンをダブルクリックします。
- 2 左のナビゲーションペインの、[サテライト]から、[コンテンツ]をクリックしま す。
- **3**[履歴のクリアをクリックしてから、[はい]をクリックして、履歴の削除を確認しま す。

# <span id="page-38-0"></span><sup>9</sup>**Windows** プロキシ

ZENworks® Adaptive Agent は、デバイスが Zenworks プライマリサーバの Windows プロキ シとして機能するときに、検出および展開動作をデバイスがどのように実行するか、情報 を提供します。

注 **:** このページは、Windows デバイスが管理対象である場合のみ表示されます。

詳細情報については、次を参照してください。

- 39 [ページのセクション](#page-38-1) 9.1「検出結果の表示」
- 40 [ページのセクション](#page-39-0) 9.2「展開結果の表示」

## <span id="page-38-1"></span>**9.1** 検出結果の表示

デバイスが ZENworks プライマリサーバの Windows プロキシとして機能するときに、デ バイスで実行した検出動作の結果を表示できます。デバイスは次のサーバの Windows プ ロキシとして動作できます。

- ◆ WMI、WinAPI、SNMPなど、Windows 固有のテクノロジを使用してディカバリタスク を実行できない、Linux プライマリサーバ。
- 検出するデバイスがプライマリサーバとは別のサブネットにある場合のWindowsプラ イマリサーバ。

検出結果を表示するには、次の手順に従います。

- **1** 通知領域にある アイコンをダブルクリックします。
- 2 左のナビゲーションペインで、[検出]をクリックします。 「ディスカバリ結果]パネルに次の詳細が表示されます。

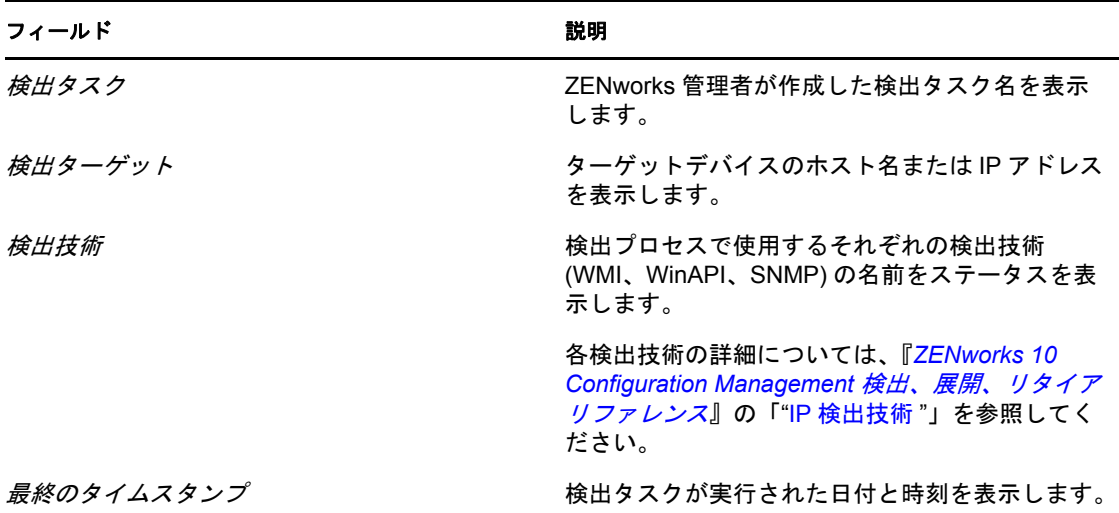

3 (オプション)「ディスカバリ結果]パネルからすべての検出結果を削除するには、 [ディスカバリ結果を消去]をクリックしてから、ページを更新します。

#### <span id="page-39-0"></span>**9.2** 展開結果の表示

デバイスが ZENworks プライマリサーバの Windows プロキシとして機能するときに、デ バイスで実行した展開動作の結果を表示できます。デバイスは次のサーバの Windows プ ロキシとして動作できます。

- ◆ ZENworks Adaptive Agent の Windows ターゲットデバイスへの展開を実行できない Linux プライマリサーバ。
- 展開するデバイスがプライマリサーバとは別のサブネットにある場合のWindowsプラ イマリサーバ。

展開結果を表示するには、次の手順に従います。

- **1** 通知領域にある アイコンをダブルクリックします。
- **2** 左のナビゲーションペインで、[展開]をクリックします。 [展開結果]パネルに次の詳細が表示されます。

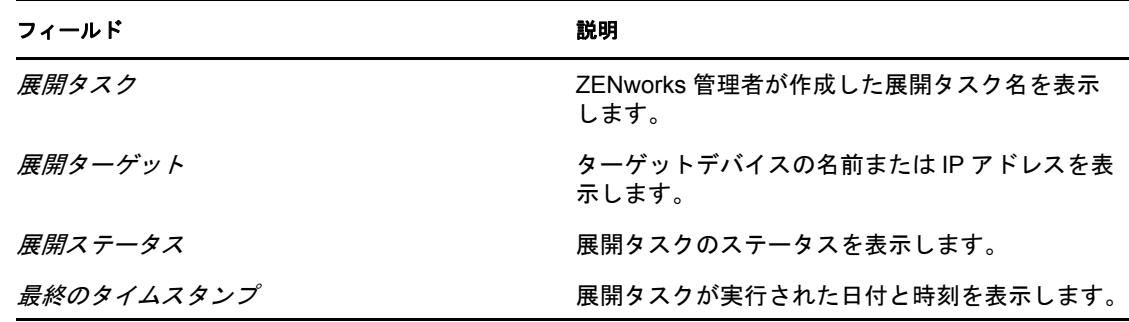

3 (オプション)[展開結果]パネルからすべての展開結果を削除するには、「展開結果 を消去]をクリックしてから、ページを更新します。

## <span id="page-40-0"></span><sup>10</sup>**ZENworks** 用語集

ZENworks® Adaptive Agent ヘルプでは、次の用語を使用しています。

認証の役割 **:** 管理対象デバイスが実行し、ワークロードをデバイス間で分散させ、管理対 象デバイス上でローカルに認証を実行することで認証プロセスを高速化できる役割。

バンドル **:** デバイスにソフトウェアをインストールするのに必要なコンテンツおよび指 示。

コレクションの役割 **:** 管理対象のデバイスが、デバイスのグループ用に情報のロールアッ プアクセスを向上させ、ZENworks データベースをホスティングする ZENworks プライマ リサーバまでトラフィックを最小化するために実行できる役割。

コンテンツの役割 **:** 管理対象のデバイスが、ZENworks サーバ、または配布元として指定 されている他のデバイスから、バンドルとポリシーの配布を支援できるようにする役割。

<span id="page-40-1"></span>デバイス **:** サーバまたはワークステーション。

デバイス割り当てバンドルまたはデバイス割り当てポリシー **:** デバイスのすべてのユーザ が使用できる、デバイスに割り当てられたバンドルおよびポリシー。

配布元 **:** バンドルおよびポリシーを他のデバイスに配信するために指定されたデバイス。

イメージングの役割 **:** イメージングサービスをインストールし、イメージングの役割を管 理対象のデバイスに追加する役割。この役割では、このデバイスをイメージングサーバと して使用して、イメージを取得し、ユニキャストまたはマルチキャストのイメージングの 使用によりサブネット内またはサブネット間でイメージを適用するなど、すべてのイメー ジングオペレーションを実行できます。

インベントリ **:** デバイスのハードウェアとソフトウェアについてのデータ。

管理ゾーン **:** 同じ管理ドメインに属しているデバイスのグループ化。

ポリシー **:** ハードウェアとソフトウェアの環境設定範囲を制御するルール。

プライマリユーザ **:** マシンを最も頻繁に使用するユーザ。頻度は、ログインの数、ログイ ンしている時間数、または指定されているユーザによって決定されます。プライマリユー ザの計算に使用する方法は管理者が決定します。

登録キー **:** 管理者によって作成され、デバイスを管理ゾーンに登録するために ZENworks Adaptive Agent によって使用される英数文字列。

リモート管理 **:** デバイスの問題を解決するために、リモートでデバイスにアクセスまたは 制御する機能。使用可能なリモート管理操作は、リモートコントロール、リモート ビュー、リモート診断、ファイル転送、およびリモート実行です。

サテライト **:** サテライトの役割のあるデバイスは、ZENworks プライマリサーバで通常は 実行される特定の役割を実行できます。任意の管理された Windows デバイス ( サーバま たはワークステーション ) または管理されていない Linux デバイス ( サーバまたはワーク ステーション ) は、サテライトの役割を実行できます。管理者がデバイスを構成する場

合、管理者はデバイスで実行される役割を指定します。サテライトで、ZENworks システ ムの WAN トラフィックを最小化できます。サテライトの役割には、コレクション、コン テンツ、およびイメージングがあります。

リモートオペレータ **:** リモートでデバイスにアクセスまたは制御するユーザ。

ユーザ割り当てバンドルまたはユーザ割り当てポリシー **:** ユーザに割り当てられたバンド ルおよびポリシー。割り当てられたユーザがログインした場合にのみ使用可能です。

**ZENworks Explorer:** Windows エクスプローラ、デスクトップ、[スタート]メニュー、 [クイック起動]ツールバー、および通知領域におけるバンドルの表示を可能とする Windows\* エクスプローラ用の拡張機能。

**ZENworks Icon:** アイコンは、Windows 通知領域にあります。アイコンをダブルクリッ クすると、ZENworks Adaptive Agent のプロパティを表示できます。

ZENworks Window: [スタート] メニューから起動できるスタンドアロンウィンドウです ([スタート]メニュー >[プログラム]>[*Novell ZENworks*]>[*ZENworks Application Window*])。Zenworks Window には、割り当てられたバンドルすべてが表示されます。

**ZENworks** サーバ **:** 管理ゾーンからの情報を送受信するために、ZENworks Adaptive Agent が接続するサーバ。